# **CInceHub** support

## Domain troubleshooting: Email from your domain

Last Modified on Jun 2, 2023

This article is relevant to Users who have difficulty [connecting](http://help.oncehub.com/help/introduction-to-email-from-your-domain) to their domain mailbox and in cases where the feature has suddenly stopped working.

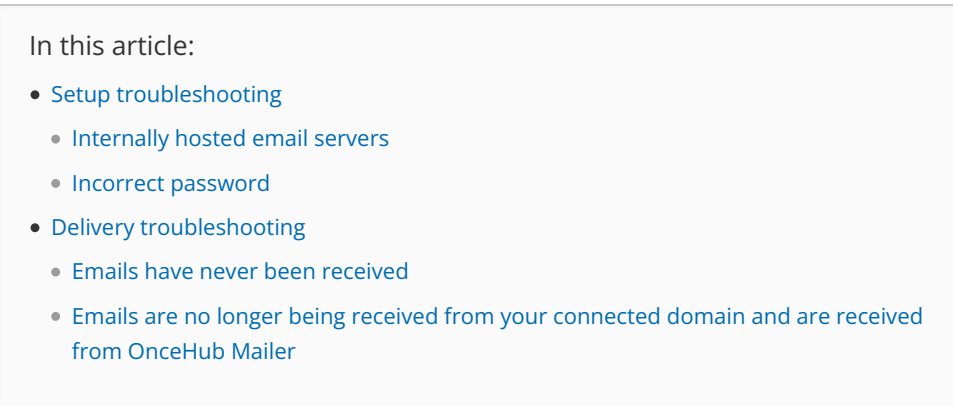

### Setup troubleshooting

If one of your email details was entered incorrectly you will receive the following message: "Unable to connect to your mail server. Please check your details and try again."

Be sure that the following fields are entered correctly, then try connecting again.

- Email address
- Password
- SMTP server
- Email port

# $\mathcal{\mathcal{G}}$ nceHub support

## ← Email from your domain

### Email from your domain applies to all account users

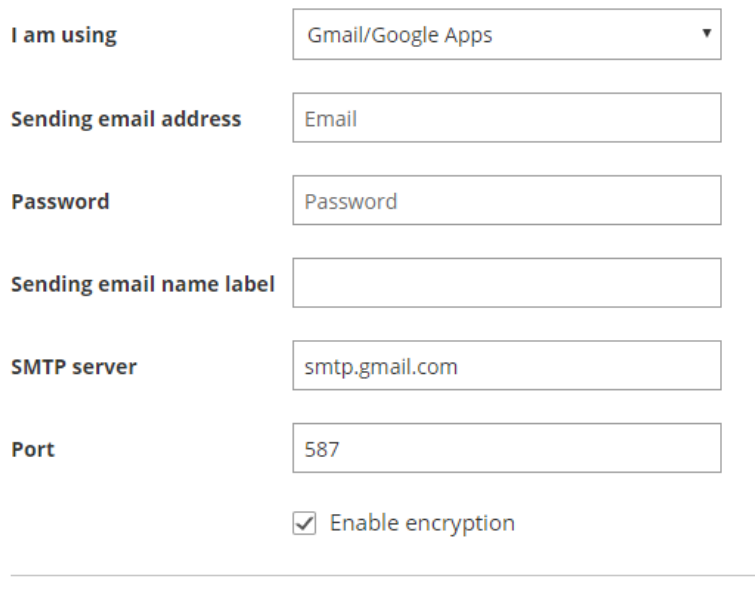

Connect Cancel

#### *Figure 1: Connecting Email from your domain*

#### Internally hosted email servers

If your mail server is hosted in-house behind a firewall, you will need to update your firewall settings to allow OnceHub to access your mail server. Please [contact](https://help.oncehub.com/help/contact-us) us for more information on how to update your firewall settings.

#### Incorrect password

When you use G Suite 2-step verification, you'll need to generate an app-specific password in the Google Account and use it as your password in the **Email from your domain** page.

#### Learn more about G Suite [passwords](https://support.google.com/accounts/answer/185833?hl=en)

If you don't use G Suite 2-step verification, but you're still experiencing password issues, you'll need to enable basic authentication for your Google Account.

Learn more about enabling basic [authentication](http://help.oncehub.com/help/unable-to-connect-to-the-google-email-server-in-email-from-your-domain) for your Google account

### Delivery troubleshooting

#### Emails have never been received

Hover over the lefthand menu and go to the Booking pages icon → Booking pages → your [Booking](http://help.oncehub.com/help/introduction-to-booking-pages) page. Check the User [notifications](http://help.oncehub.com/help/introduction-to-user-notifications) and Customer [notifications](http://help.oncehub.com/help/introduction-to-customer-notifications) sections to ensure that the email checkboxes are selected for the notifications you wish to receive (Figure 2). If you're using [Event](http://help.oncehub.com/help/introduction-to-event-types) types, the Customer [notifications](http://help.oncehub.com/help/introduction-to-customer-notifications) will be in each Event type.

# **InceHub** support

| Overview                      | User notifications                               |                        |                            | $\sqrt{2}$                                  |
|-------------------------------|--------------------------------------------------|------------------------|----------------------------|---------------------------------------------|
| Event types                   | The account has 25 SMS credits. Buy more credits |                        |                            |                                             |
| Associated calendars          |                                                  |                        |                            |                                             |
| Recurring availability        |                                                  | <b>Booking owner</b>   | Sarah Jones                | All users with Editor<br>privileges will be |
| Date-specific<br>availability | <b>Notification scenario</b>                     | Email<br><b>SMS</b>    | <b>Email</b><br><b>SMS</b> | added to this table.<br>Grant a user Editor |
|                               | $\vee$ Automatic booking                         |                        |                            | privileges                                  |
| <b>Location settings</b>      | $\circled{1}$<br>Booking made by Customer        | $\checkmark$<br>$\Box$ | $\checkmark$               |                                             |
| User notifications            | Default<br>۰                                     |                        |                            |                                             |

*Figure 2: User notifications section*

The emails could also be going to the SPAM folders of the receivers. You can verify this by sending yourself a test email and then checking your SPAM folder to see if the email is there. To send a test email, hover over the left sidebar and select **Tools → Email from your domain** (Figure 3).

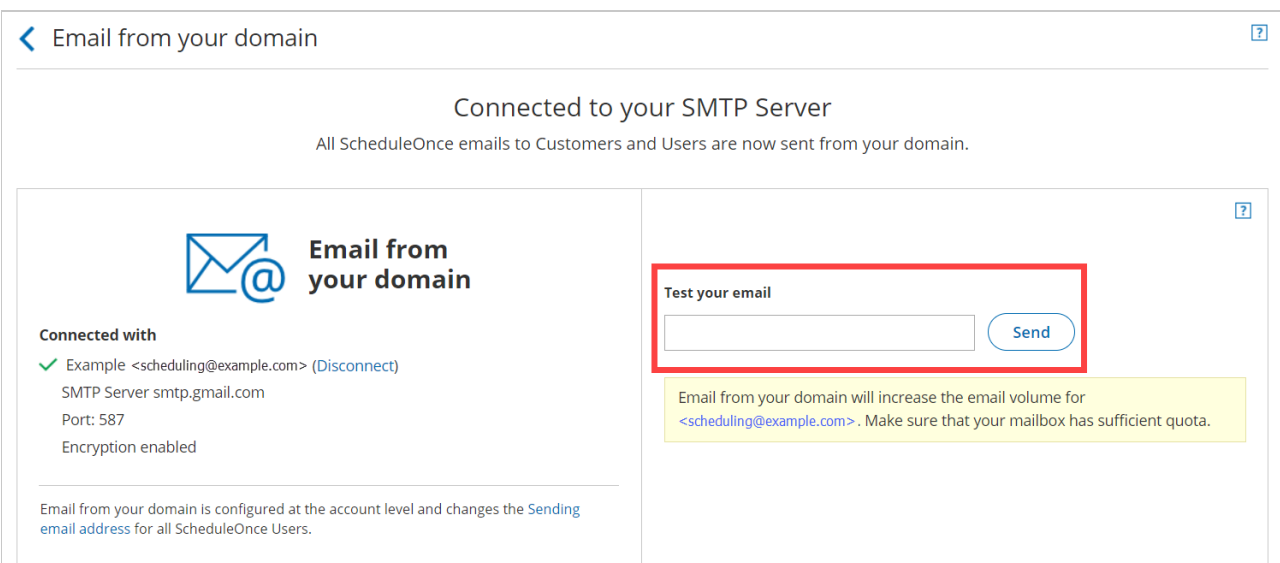

*Figure 3: Email from your domain*

Another issue could be that your email or domain has been blacklisted by the receiver's email service provider. Email service providers sometimes blacklist emails that they consider to be problematic. To avoid this, don't use your email account for activities that might be considered spamming.

### Emails are no longer being received from your connected domain and are received from OnceHub Mailer

If you stopped receiving emails from your connected email domain and you're receiving emails from the OnceHub Mailer instead, some **Email from your domain** settings may have changed.

## $(i)$  Note:

Connection errors may be encountered when emails are sent from your domain. In such cases, an automatic fallback sends emails from the OnceHub mailer until the connection is restored. This ensures that Users and Customers will continue to receive booking-related notifications.

- If you've changed your email password, you'll need to [disconnect](http://help.oncehub.com/help/setting-up-email-from-your-domain) and reconnect Email from your domain. Learn how to set up Email from your domain
- If you've recently set up G Suite 2-step verification, you should generate an App password via Google and enter this in the

# **CInceHub** support

password field under the Email from your [domain](http://help.oncehub.com/help/setting-up-email-from-your-domain) setup. Learn more about G Suite [passwords](https://support.google.com/accounts/answer/185833?hl=en)

- You might be over the daily sending quota for your connected mailbox that is allowed by your email service provider. Check with your email service provider.
- The emails could be going into SPAM. This can be verified by sending a test email and checking the SPAM folder to see if the email is there. To send a test email, go to the **Email from your domain** page.
- Your email or domain may have been blacklisted by the receiver's email service provider. Email service providers sometimes blacklist emails that they consider to be problematic. To avoid this, don't use your email account for activities that might be considered spamming.